# SqlMap Config Editor

### Summary

The SqlMap Config Editor is an development tool for creating SQL Maps config files. SqlMap Config Editor consists of Transaction Manager and SqlMap list. It supports following features.

- **Transaction Manager Editing.**
- SqlMap List Editing.

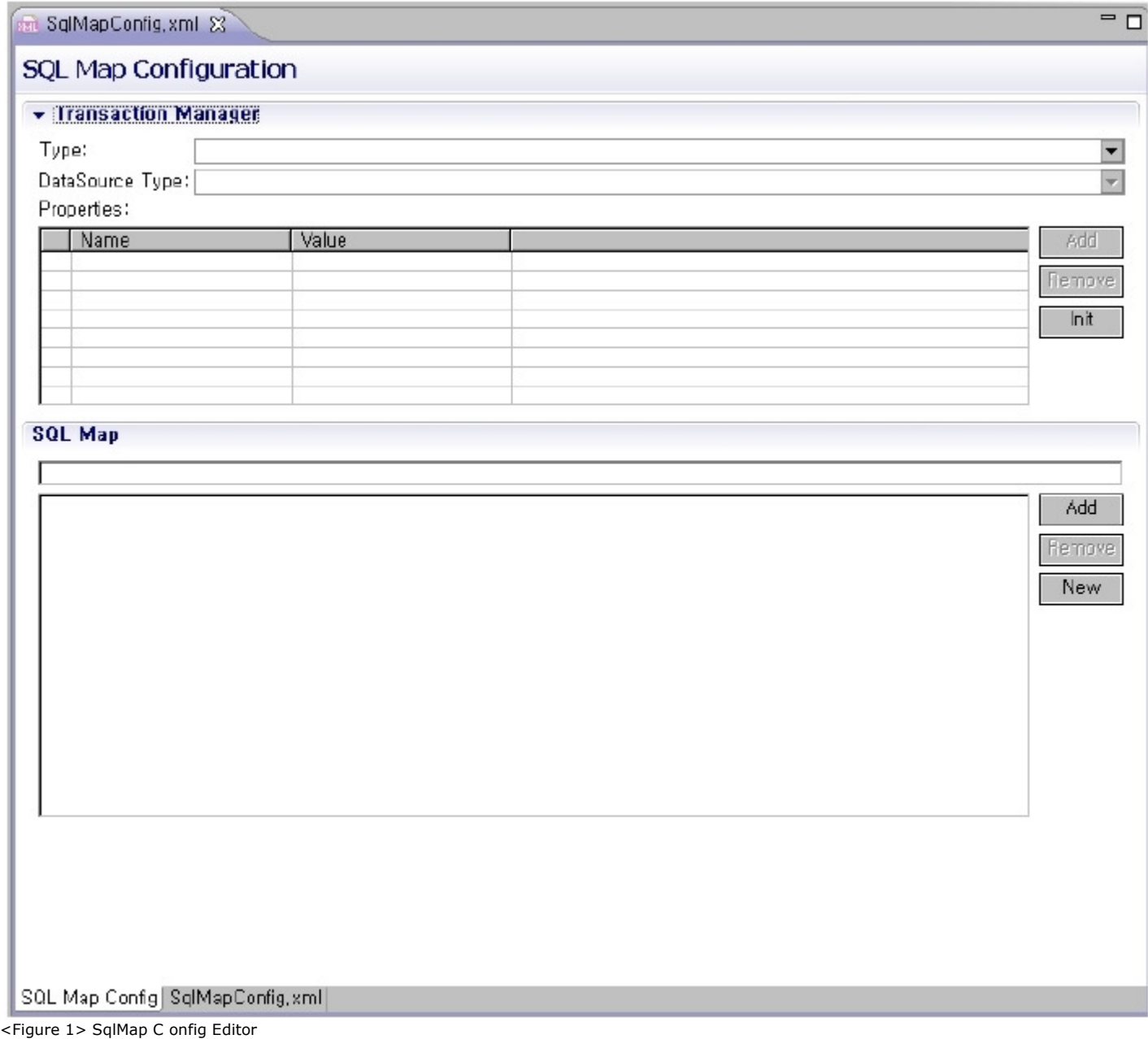

# Description

#### Transaction Manager

Since the SqlMap Config Editor pre-defines major transaction types and properties for DataSource type, developers can easily configure the Transaction Manager with simple selection and minimal input. Other than pre-defined properties, custom defined item can be added to properties.

Transaction Manager can configure Type, DataSource Type, and Properties. Following section lists details.

#### **Type**

Type attribute in Transaction Manager specifies which transaction manager to be used.

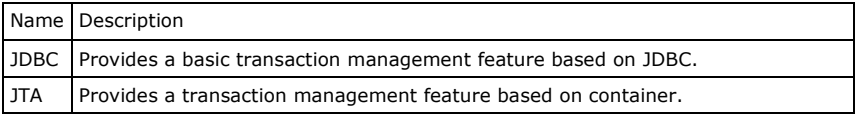

#### DataSource Type

The DataSource Type attribute in the Transaction Manager contains the type attribute that specifies which class object will be created to DataSource factory

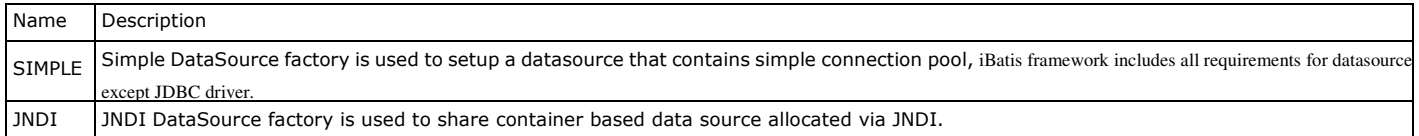

#### Properties

Property attribute in Transaction Manager provides name/value pairs in order to generalize settings. Following table lists default Properties items for Type attribute.

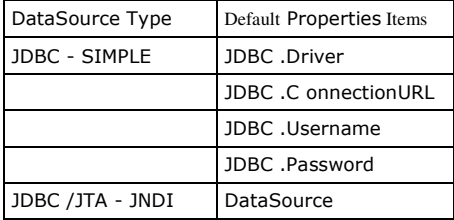

You can add, modify, and delete any properties asides from the default Properties items.

Add

Add Properties the user needs.

Remove

Remove unnecessary Properties items.

Init

Initialize Properties items to default Properties items defined by DataSource Type attribute.

### SqlMap List

You can specify which SQLMaps mapping file to use in SqlMap List.

Add

You can add SQLMaps mapping files.

Remove

You can remove unnecessary SQLMaps mapping files from SqlMap List. Actual files will remain untouched.

New

You can create a new SQLMaps mapping file. This new file will be added to SqlMap List.

#### Manual

### Creating new SQL Map Config File

1. Create a new file by selecting eGovFrame → Implementation → New SQL Map Config in the Menu or New → sqlMapConfig in the Contextual Menu.

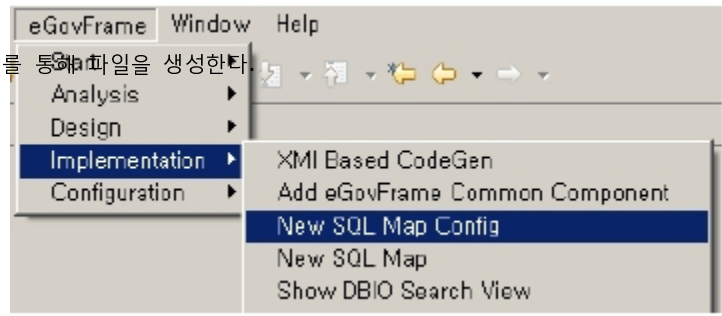

<Figure 2> sqlMapConfig Creation Method 1

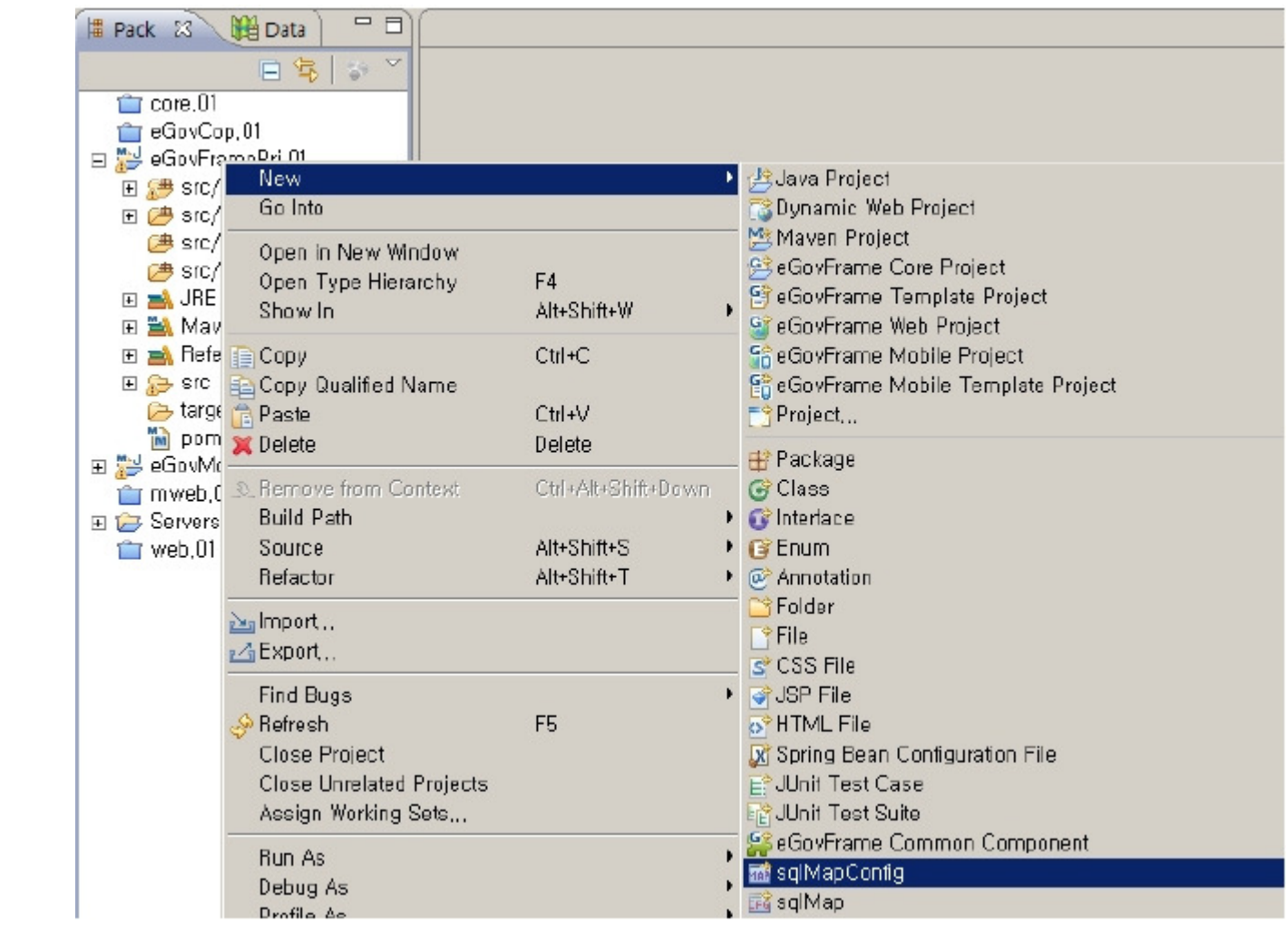

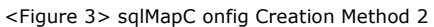

2. Select a folder for the SqlMapConfig file, then enter the file name. (See <Figure 4>)

# Opening the SQL Map Config Editor

The SQL Map Config Editor opens automatically when you double click on the selected SQL Map Config file, or click the Open button in Package Explorer.

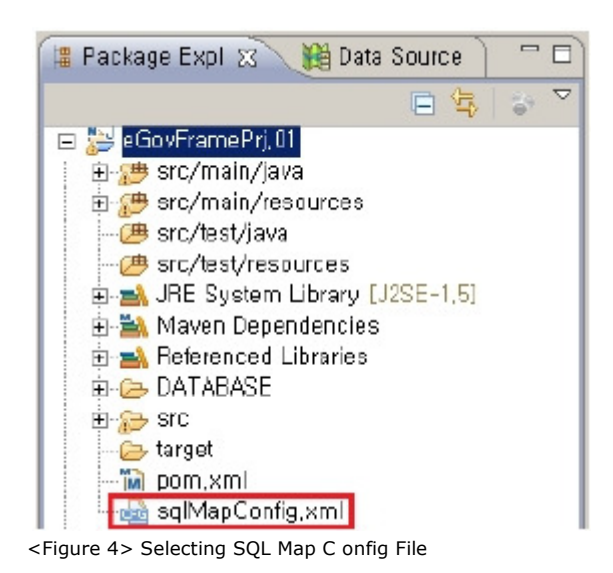

Should opening SQL Map Config Editor fail to due file error on the SQL Map Config file, or any other reasons, you should select 'open with…' from the contextual menu, then set SQL Map Config Editor as editor. (See <Figure 5>)

#### R.

<Figure 5> In case the SQL Map C onfig Editor fails to open, use 'open with'

### Transaction Manager Usage

1. Click "Transaction Manager" title in the SQL Map Config Editor, then "Transaction Manager" tab expands to allow editing.

2. Select a proper type for the current project.

3. Select proper DataSource Type for the current project. Once DataSource Type is selected, appropriate default Properties items are displayed.

(See <Figure 6>)

- 4. Fill out Properties items.
- 5. If necessary, you can add or remove Properties items by using the Add or Remove buttons at the right side of the Properties list. It is required to initialize Properties items by pressing the Init button, if the DataSource Type is changed.

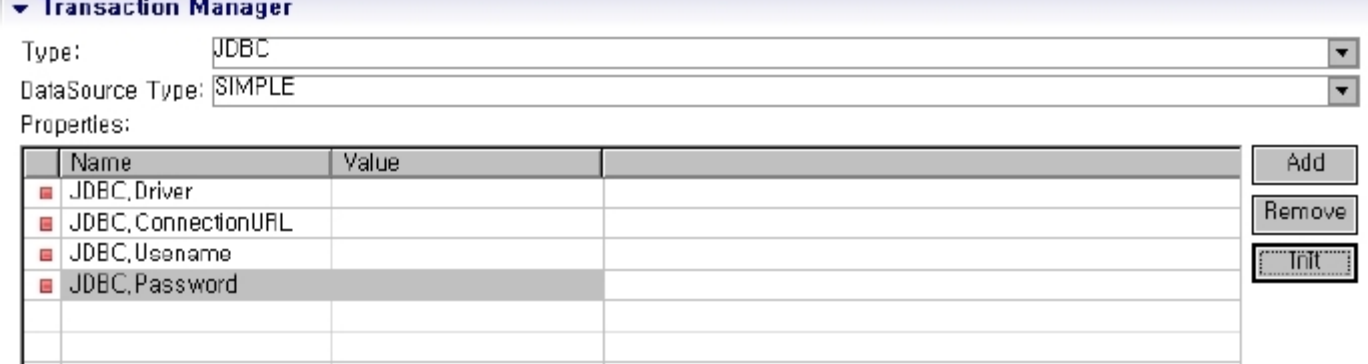

<Figure 6> Transaction Manager

### SQL Map List Usage

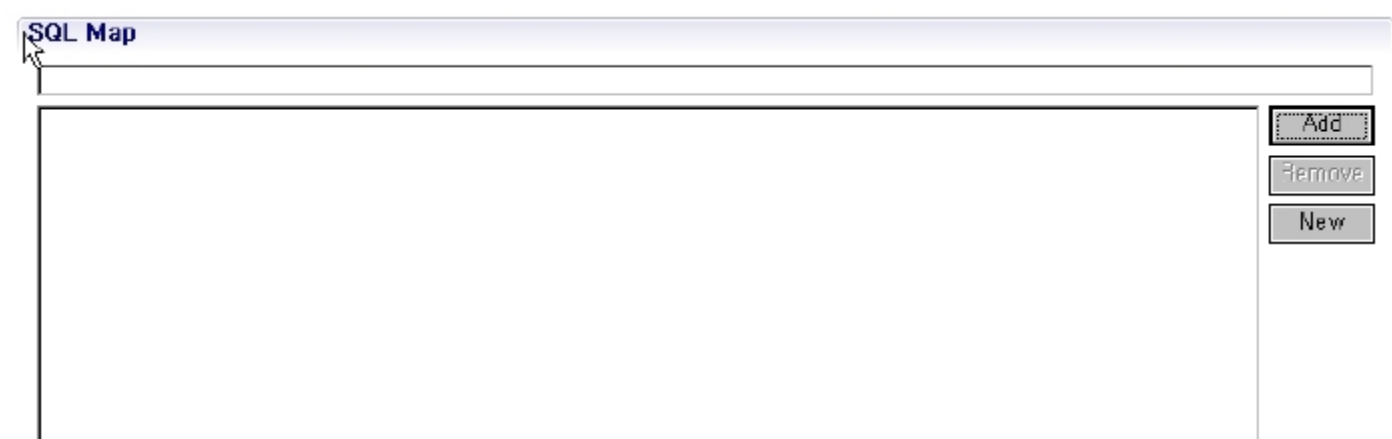

<Figure 7> SQL Map List

- 1. Click the Add button at the right side of SQL Map to locate and select SQL Map files to add.
	- (See <Figure 8>)

2. Select unwanted SQL Map file from the SQL Map List, then click the Remove button to delete the file from the list. The actual file remains untouched.

3. If there's no SQL Map files to use, click the New button to add new SQL Map file.

(See <Figure 9>)

4. Use filter at the top of the SQL Map List to filter out files from the SQL Map List. (See <Figure 10>)

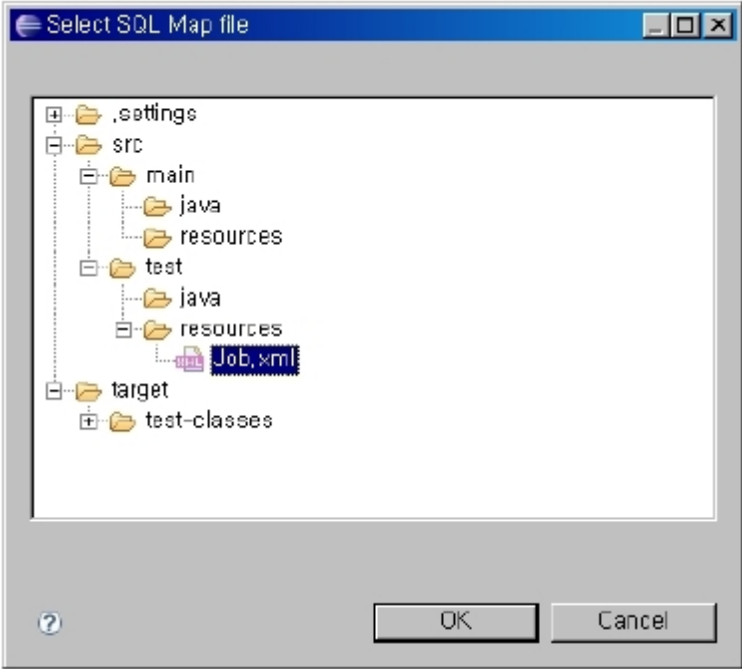

<Figure 8> Search the SQL Map File

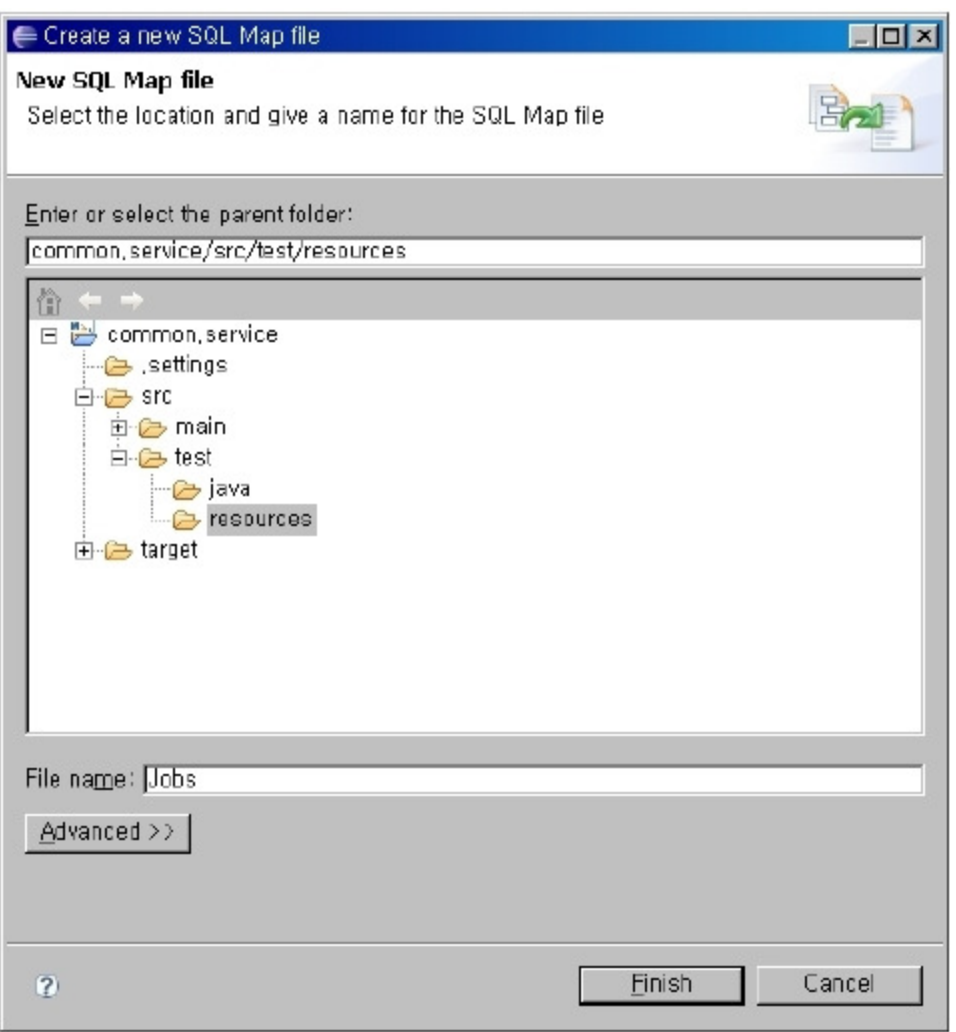

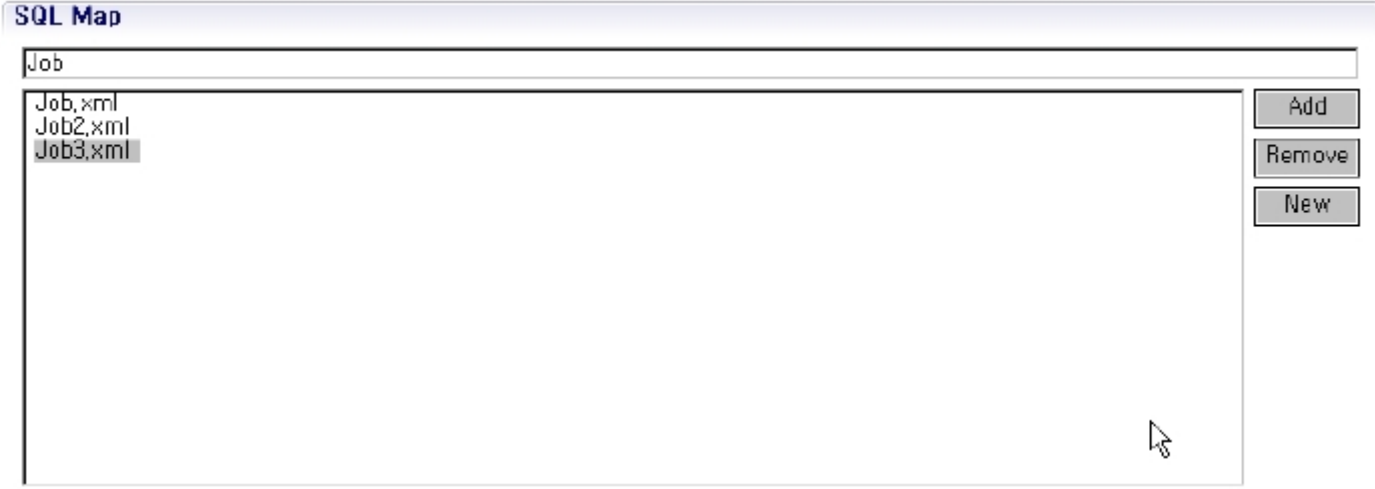

<Figure 10> Apply filter to SQL Map List

# Editing Source of SQL Map Config File

- 1. The SQL Map Config Editor allows XML code editing without having to use Form UI.
- 2. Click the filename.xml tab at the bottom of the editing window to edit the XML source code directly without using Form UI. (See <Figure 11>)

<sup>&</sup>lt;Figure 9> Creating a new SQL Map file

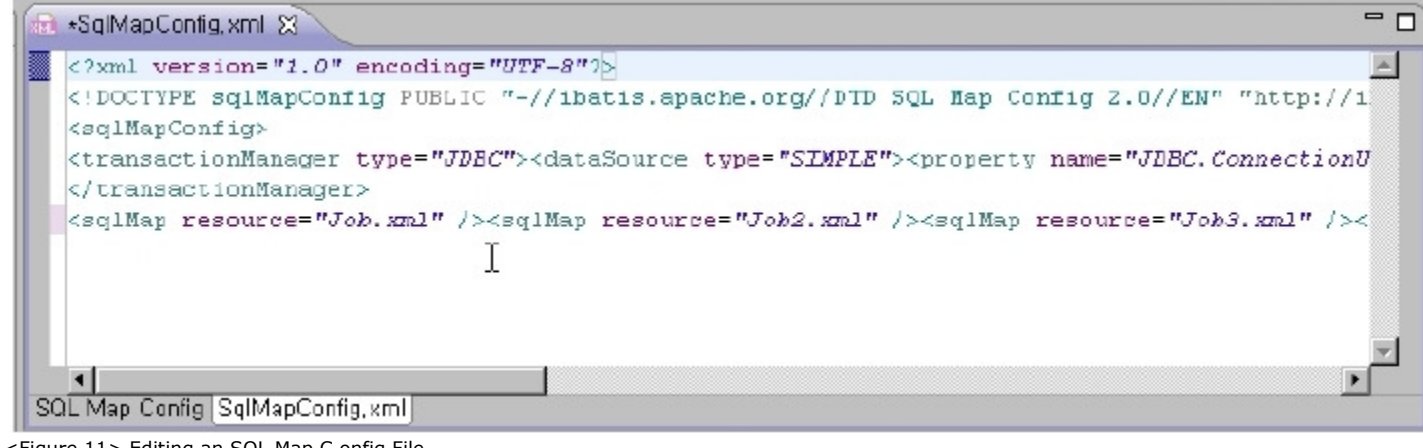

<Figure 11> Editing an SQL Map C onfig File

"eGovFrame" Menu only appears on eGovFrame Perspective environment.